# **Managing Client Applications**

This document provides information on app overview and service keys, what the API Builder, test, and performance tabs entail, how to view real-time and aggregated analytics, and managing application team members.

- [App Overview and Service Keys](#page-0-0)
- [APIs Tab](#page-2-0)
- [Test Tab](#page-3-0)
- [Performance Tab](#page-3-1)
- [Crashes Tab](#page-4-0)
- [Viewing Real-time and Aggregated Analytics](#page-5-0)
- **•** [Application Preview](#page-6-0)
- [Viewing and Managing Application Team Members](#page-6-1)

#### <span id="page-0-0"></span>**App Overview and Service Keys**

When you select a client application from the **Projects** tab, its **Overview** tab opens. The **Overview** tab displays basic information about the application including its name, description, and application GUID, category, creator, and admin. It also includes [key metrics](https://wiki.appcelerator.org/display/guides2/Viewing+Metrics) collected by the Analytics service.

For Titanium applications, the **Overview** tab also specifies the **App ID** and **SDK Version** assigned to the application when it was created. The Titanium applications **Overview** tab also the application's publisher, copyright, and URL information.

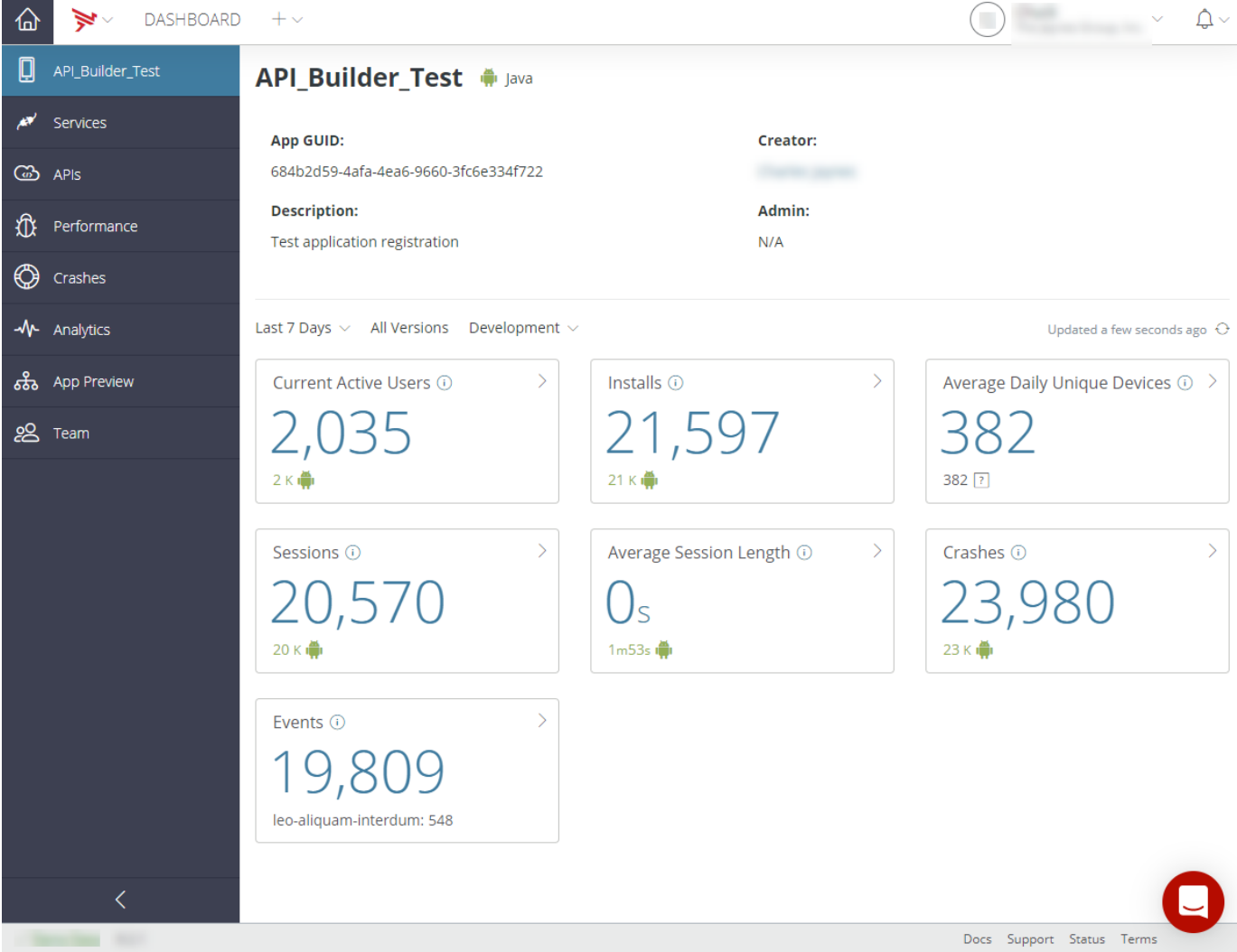

Native iOS and Android applications include the same basic information on the **App Info** tab as Titanium applications. The **App Info** tab includes Category, Creator, and Admin information. Additionally, you can click the **Action Menu** icon in the upper-right of the screen and select **Edit** to edit the Name, Category, and Description of your application for iOS and Android applications. Once you have completed your edits, click the **Save** bu tton to save your edits. To return the **Overview** tab without saving your edits, click the **Cancel** button.

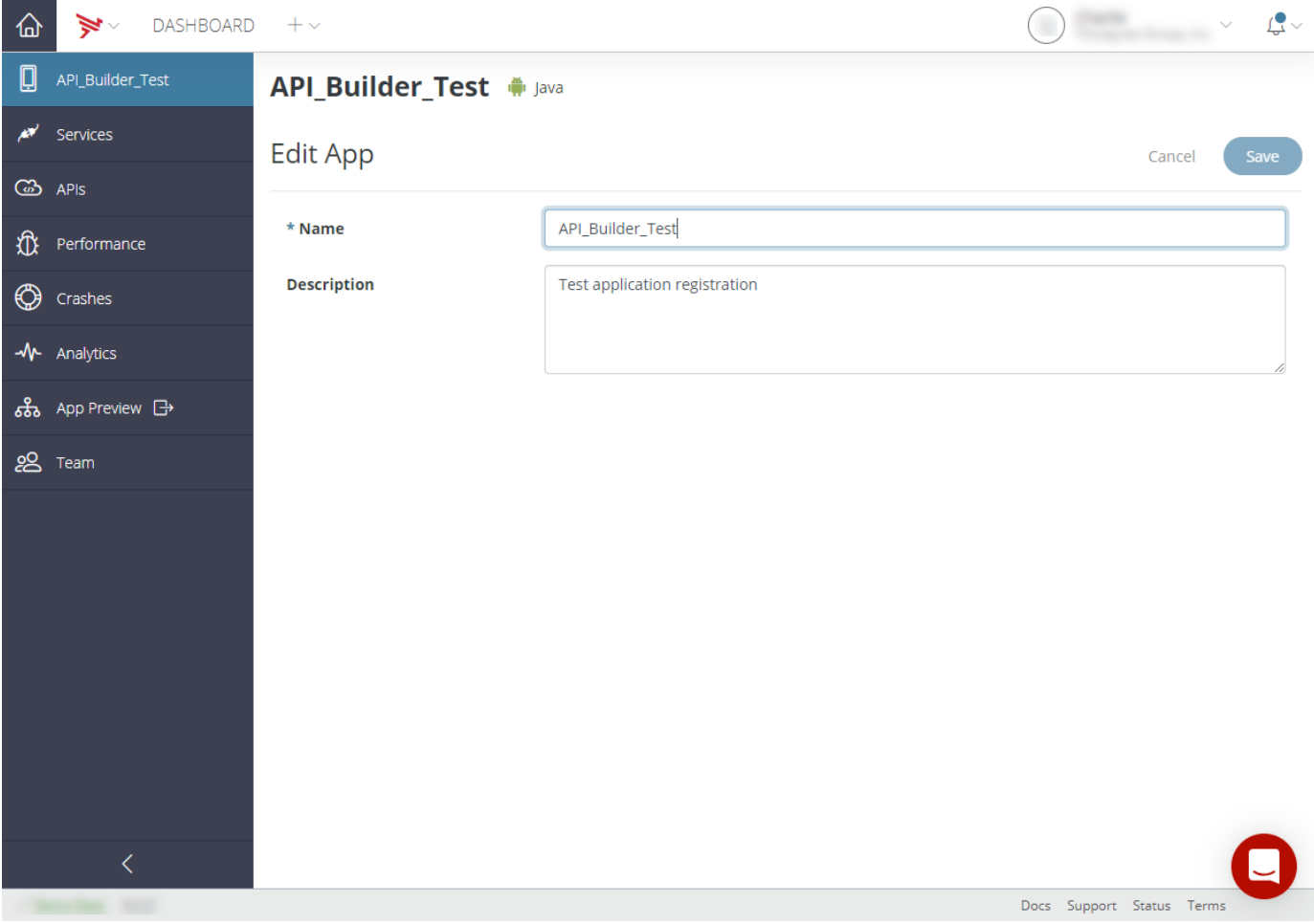

For Titanium applications, you can click the **Action Menu** icon in the upper-right of the screen and select **Edit** to edit the Name, App ID, Copyright, URL, and Description of your application. Once you have completed your edits, click the **Save** button to save your edits. To return the **Overview** tab without saving your edits, click the **Cancel** button.

Changes you make here will not affect your local application. Make sure to mirror the changes in your tiapp.xml file or these will be ⊕ overwritten the next time you build your app.

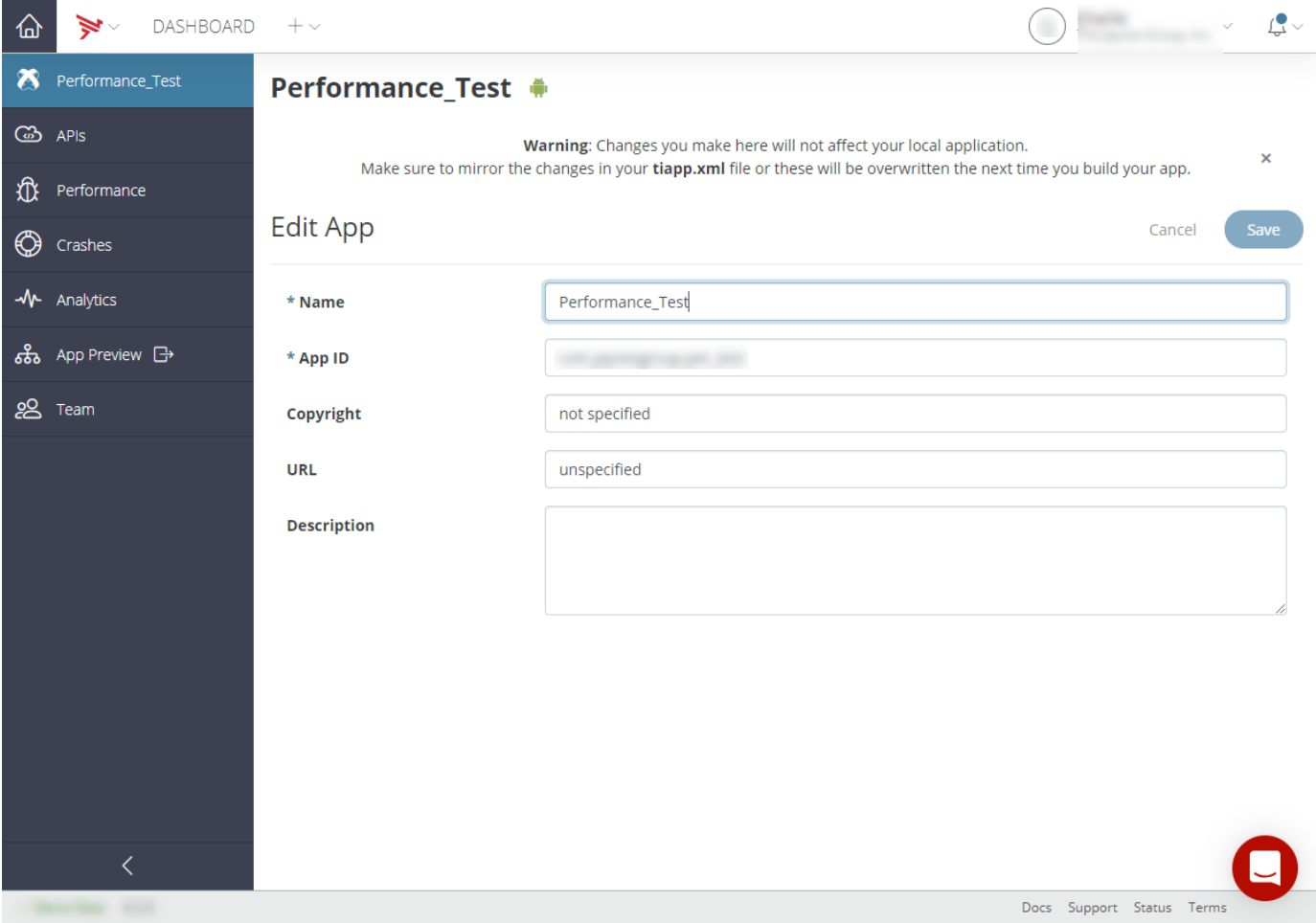

You can also permanently delete the selected application by clicking the **Action Menu** icon and selecting **Delete**. To confirm the deletion of the selected application, type the name of the application you would like to permanently delete and select **I understand that this a permanent and irreversible action. Continue**.

#### <span id="page-2-0"></span>**APIs Tab**

The **APIs** tab lists the Services, APIs, API Builder (**Service**) applications, and Mobile Backend Services (**Data**) and used by the application. Click an item in the list to view or manage its services. See [Managing Mobile Backend Services Datasources](https://wiki.appcelerator.org/display/guides2/Managing+Mobile+Backend+Services+Datasources) for details.

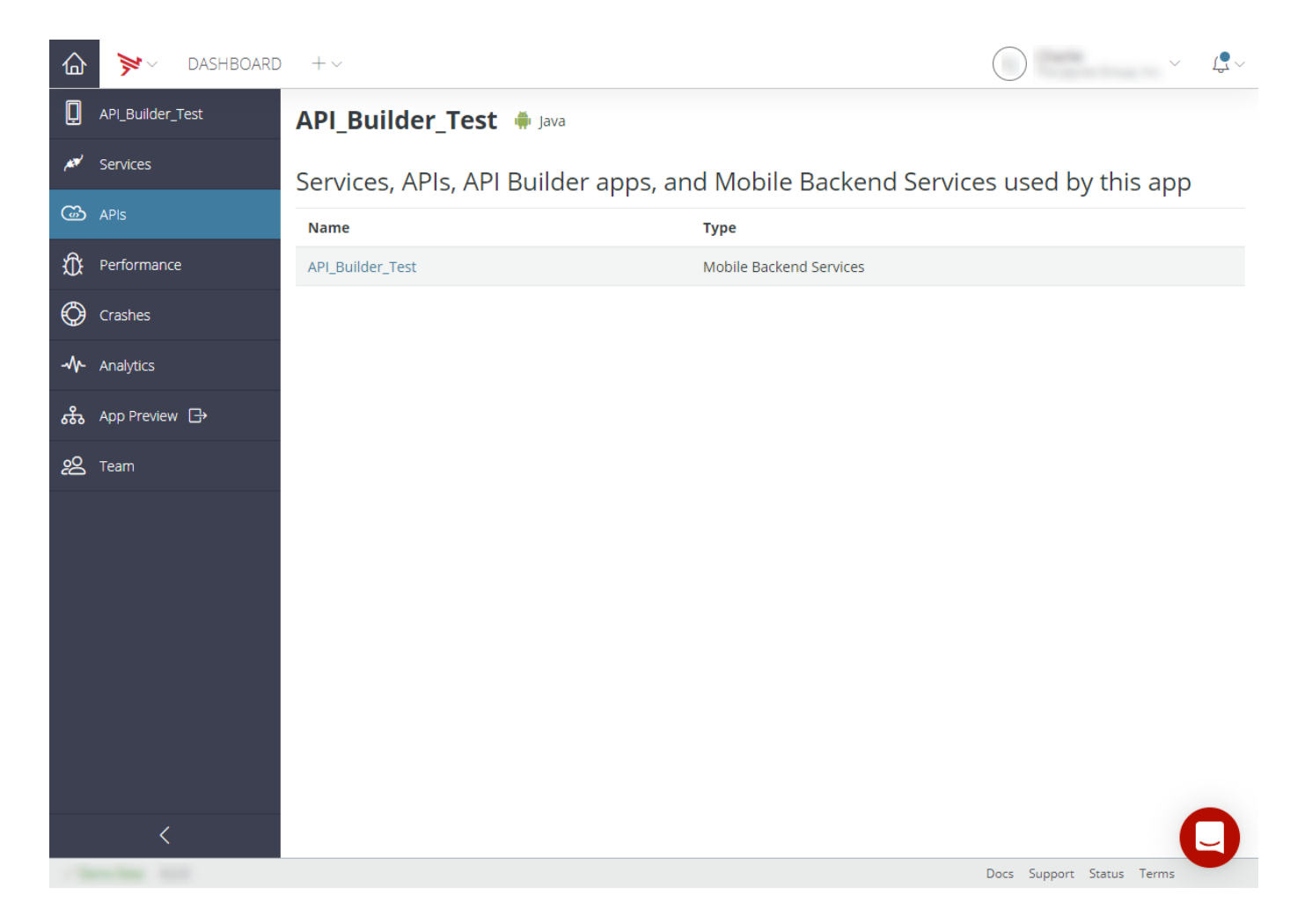

#### <span id="page-3-0"></span>**Test Tab**

The **Test** tab provides access to the Appcelerator Test service dashboard. Once you've enabled the Test service in your application and installed the TouchTest agent on a device or emulator, this screen lets you record, playback and analyze test compositions run on the target device. For details on using the Test service information, see [Getting Started with Test](https://wiki.appcelerator.org/display/guides2/Getting+Started+with+Test).

# <span id="page-3-1"></span>**Performance Tab**

The **Performance** tab lets you view details about application crashes and handled exceptions. For details, see [Managing Performance and Crash](https://wiki.appcelerator.org/display/guides2/Managing+Performance+and+Crash+Data) [Data.](https://wiki.appcelerator.org/display/guides2/Managing+Performance+and+Crash+Data)

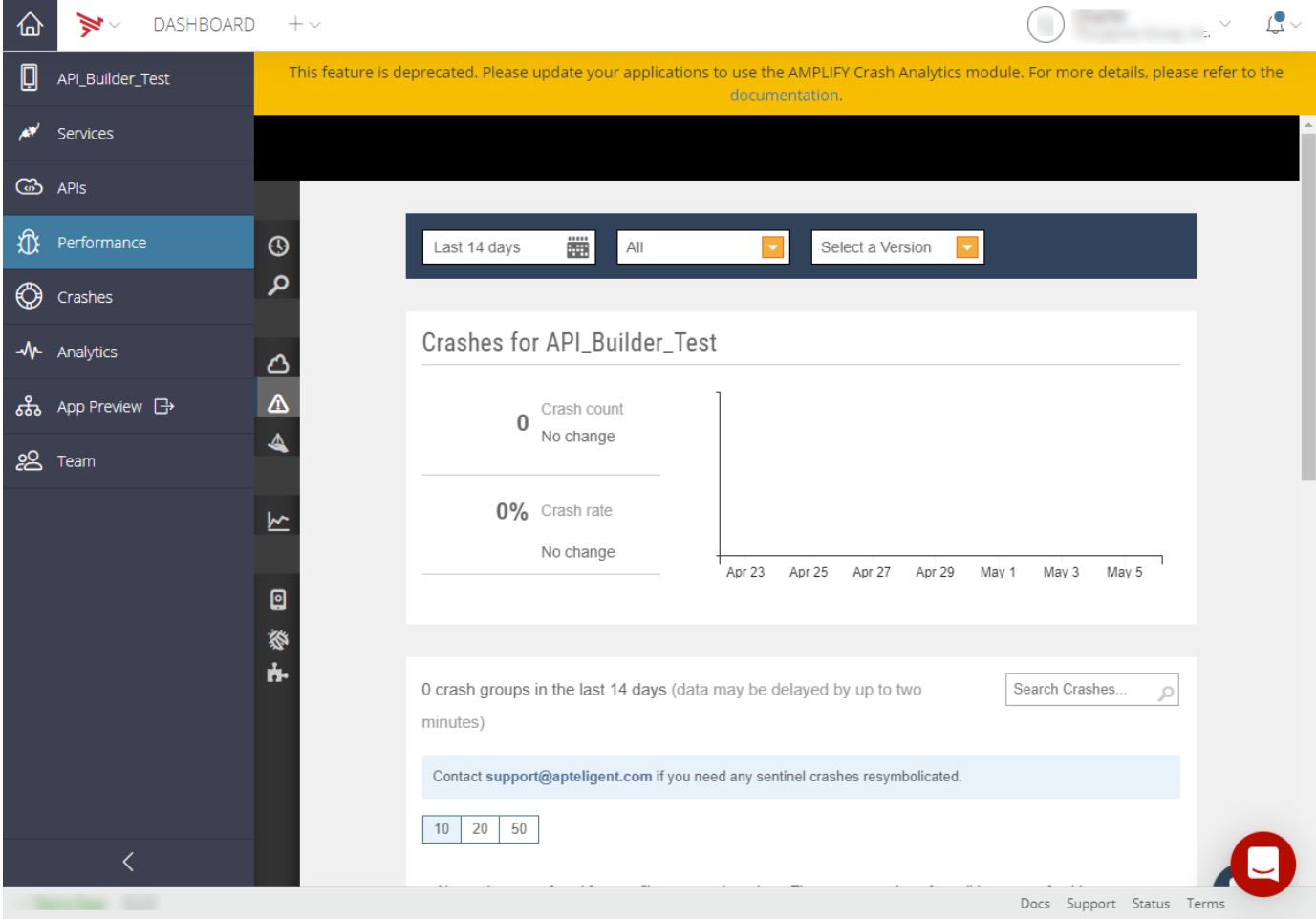

# <span id="page-4-0"></span>**Crashes Tab**

The **Crashes** tab displays the total number of crashes of your application for the selected time frame and the crash rate for your application. The crash for your application is calculated by dividing the total number of crashes by the total number of sessions. Additionally, error messages, time of the first occurrence, time of the last occurrence, total occurrences, type of crash (handled or unhandled), and triage status are displayed for each operating system (for example, Windows, iOS, and Andriod). The displayed crash analytics can be filtered by environment, crash type, and crash status. To download the crash analytics information, click the **Action Menu** icon and select either **Chart** or **Table**.

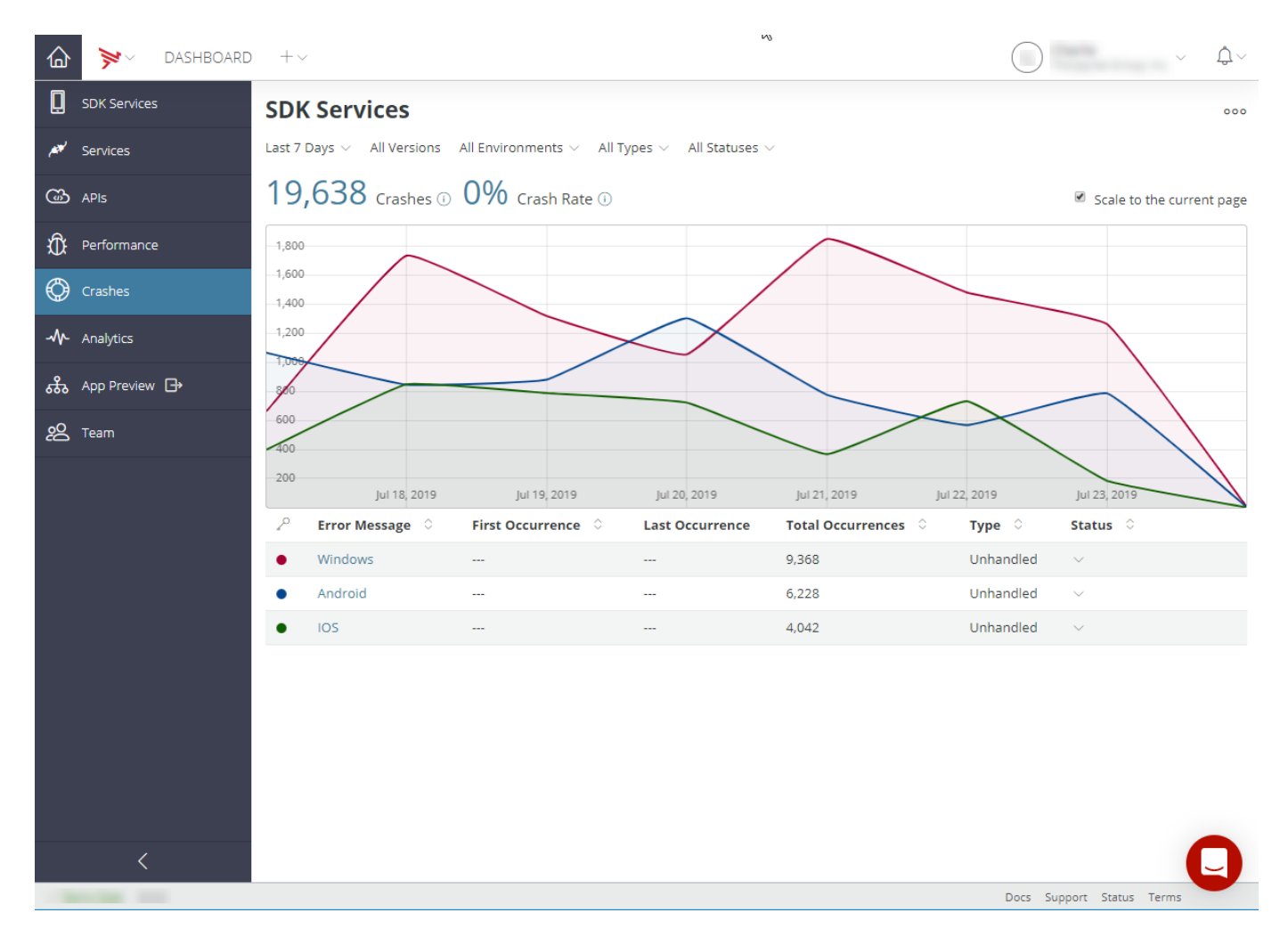

To upload symbol files:

- 1. Click the **Action Menu** icon and select **Upload Symbols**.
- 2. Select the **Platform**.
- 3. Select the **Version**.
- 4. Choose the symbol file to upload.
- 5. Click **Upload**.

#### <span id="page-5-0"></span>**Viewing Real-time and Aggregated Analytics**

The **Analytics** tab displays real-time analytics, such as the number of active users, the number of installs, the number of sessions, and the number of events.

You can also view custom events captured by your application using the [Titanium.Analytics](http://docs.appcelerator.com/platform/latest/#!/api/Titanium.Analytics) object, or the performance APIs provided by the Platform Services SDK for [iOS](https://wiki.appcelerator.org/display/guides2/APS+Analytics+for+iOS) or [Android](https://wiki.appcelerator.org/display/guides2/APS+Analytics+for+Android).

You can define event funnels, or custom ordered collections of captured events that track a particular user or business process, such as a sales funnel (for example, purchase and purchase confirm).

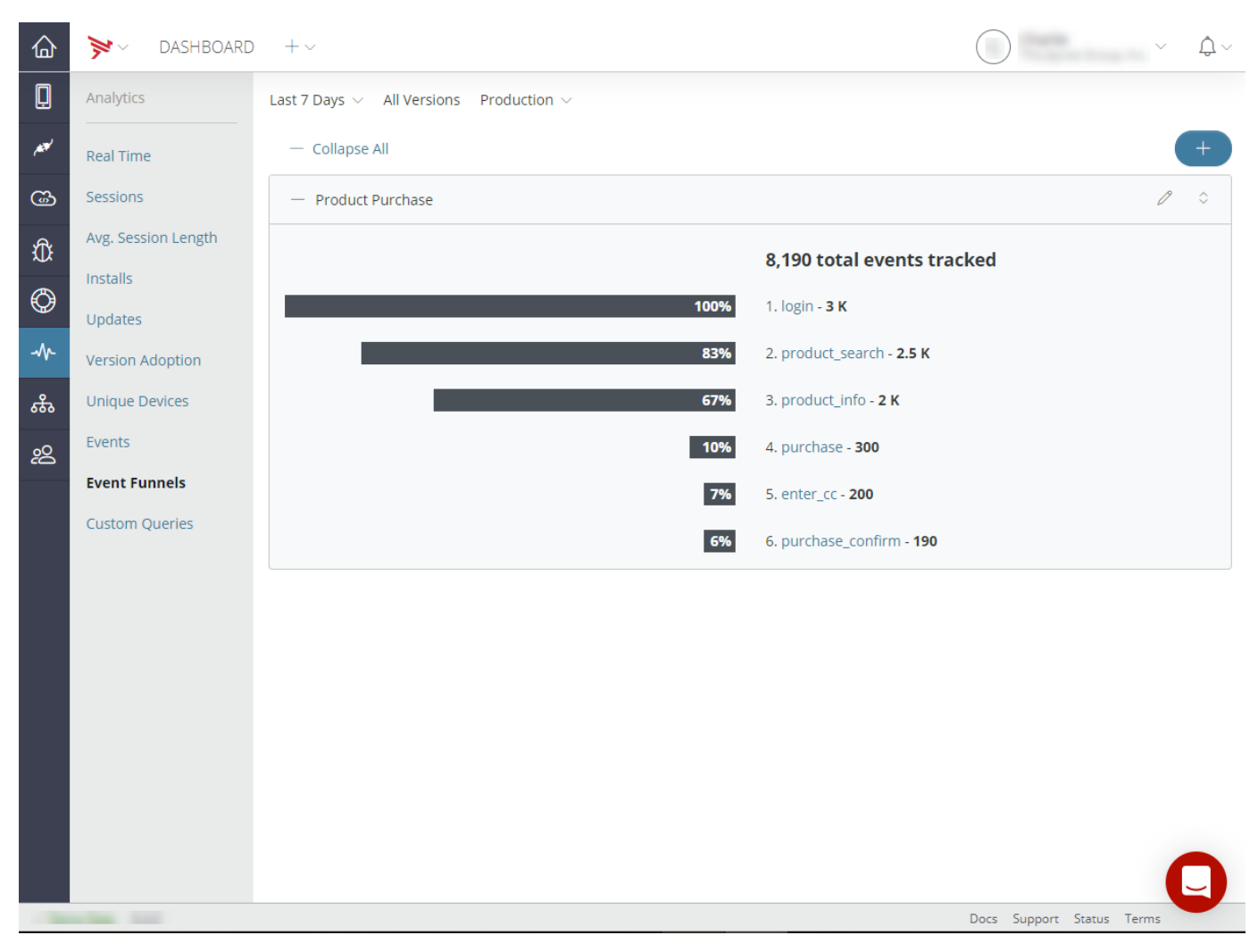

For more information, see [Viewing Analytics.](https://wiki.appcelerator.org/display/guides2/Viewing+Analytics)

# <span id="page-6-0"></span>**Application Preview**

The **App Preview** tab lets you upload and preview applications. For more information, see [Previewing Applications.](https://wiki.appcelerator.org/display/guides2/Previewing+Applications)

#### <span id="page-6-1"></span>**Viewing and Managing Application Team Members**

The **Team** tab lets you add organization members to the application team, and set their role (member or admin), as well as remove current team members. Select any organization member to add to your application team. You can add or remove as many as you like, as well as grant or revoke admin rights to any application team member.

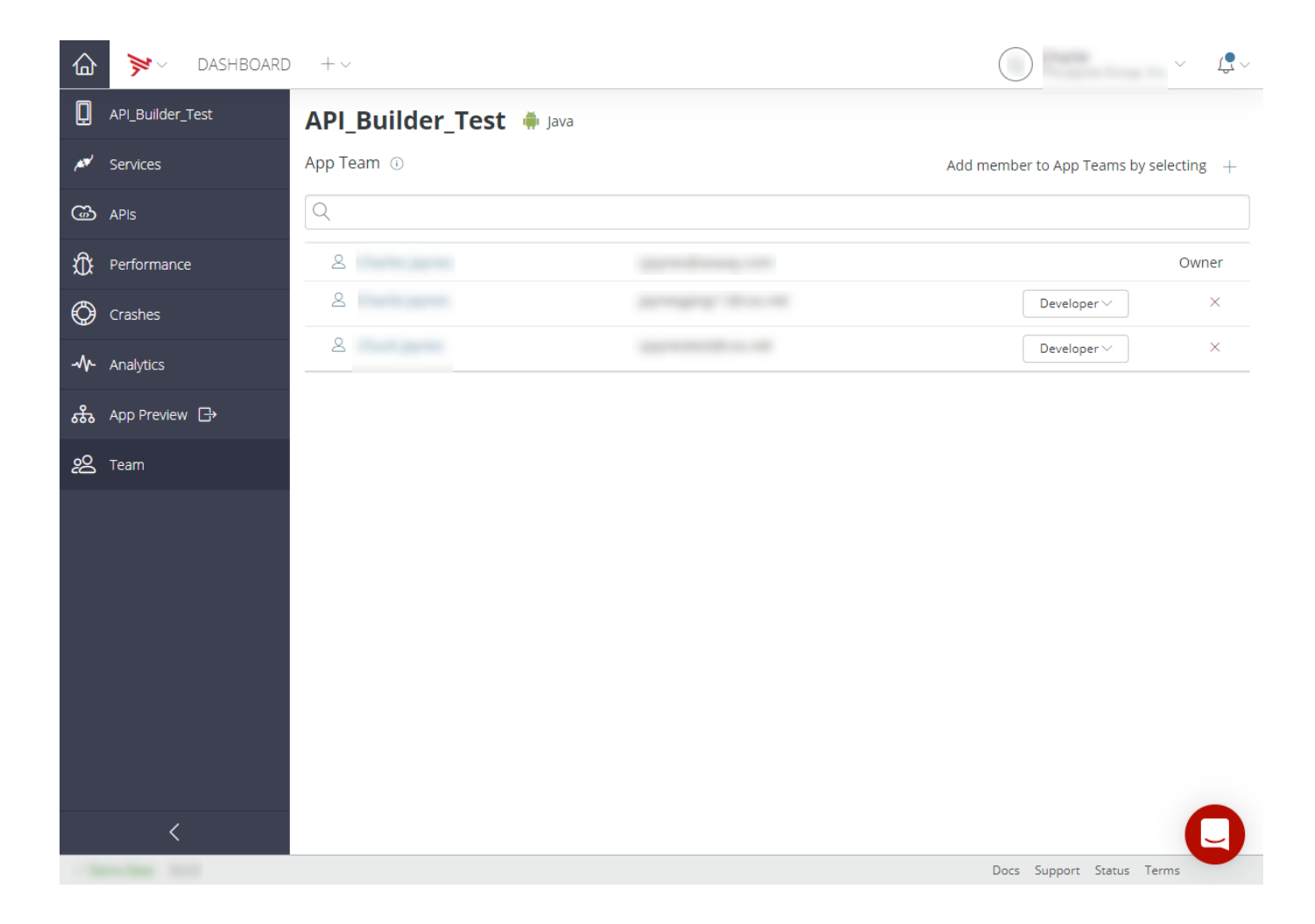